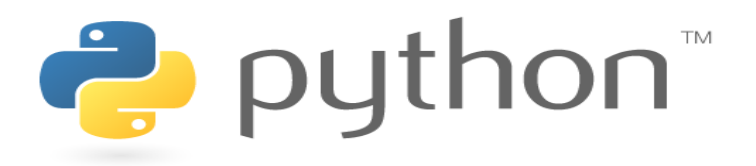

# [Python](http://photo.wins.or.kr/gallery_yjk/view.aspx?category=60&memberid=yjk&mode=membergallery&page=3&idx=127392) 시작하기

파이선 환경설치 파이썬 인터프리터 사용 사용하기

> *Yoonjoong Kim Department of Computer Engineering, Hanbat National University yjkim@hanbat.ac.kr*

> > 1

## Python

- 1. 파이썬 시작하기
- 2. 기본요소, 변수 및 문자열
- 3. 기본자료구조
- 4. 제어문
- 5. 변수 ,함수 ,모듈
- 6. 과학라이브러리
- 7. 시각화
- 8. 클래스

## 파이썬 시작하기

- 1. 파이썬(Python) 개요
- 2. Visual Studio 2019 설치
- 3. Python Project 생성
- 4. Python 실행환경
	- 1. 개요
		- 배포자 웹사이트, 대화형창 열기, PowerShell에서 열기, 환경저장 위치
	- 2. 패키지
		- 패키지(라이브러리) 설치
- 5. 파이썬(Python) 인터프리터 실행
	- 1. IDLE Python
	- 2. PowerShell Python
	- 3. 대화형 Python
- 6. 파이썬 응용프로그램 맛보기
	- 1. Python Application 프로젝트 "PythonExamples" 생성
	- 2. Python 모듈(파일)에서 코드 작성 맛보기
	- 3. 대화형창에서 코드실행
	- 4. 파이썬의 기본연산
	- 5. 모듈사용법
- 7. 연습문제

## 1. Python 개요

- 1991년에 발표된 인터프리터 방식의 프로그래밍 언어. 공식홈페이지[\[link](https://www.python.org/)], 공식 github저장소[\[link](https://github.com/python/cpython)]
- 창시자는 귀도 반 로섬(Guido van Rossum). 네덜란드어 발음으로 '히도 판 로쉼' 1989년 크리스마스 주에 "연구실이 닫혀 있어서 심심한 김에 만들었다." 농담이 아니고 반 로섬을 유럽에서는 애덤 스미스에 비견할 정도다. 2000년에는 Python 2, 2008년에는 Python 3가 나왔다.
- 대학교 프로그래밍 교육은, 예전에는 한국을 포함하여 대부분의 학교에서 C, C++나 Java 같은 실제 회사에 서 많이 쓰는 언어 위주로 수업을 개설했으나, 2019년, 서울대학교가 기초 프로그래밍 수업을 Python으로 대체(기존에는 Java였다(...))하였다.
- 미국 대학들은 개론 수업 언어를 Python으로 옮겨가는 추세다. UC 버클리 컴퓨터과학 개론수업인 CS 61A 를 인터넷 강의로 들어보자! 참고로, 연세대학교,카이스트, 성균관대학교 부산대학교, 국민대학교,서강대학교, 경희대학교, 상명대학교, 아주대학교, 인천대학교, 한양대학교 ERICA 캠퍼스, 한국외국어대학교, 세종대학교, 경북대학교에서는 프로그래밍 개론 수업을 Python으로 진행한다.

•

## 1. Python 개요 (cont.)

- Python의 구현 종류, Python.org
	- CPython : c언어로 구현된 표준 Python,
	- Jython : JVM용 Python
	- IronPython : .NET framework
		- Microsoft .NET Framework의 가상머신인 CLR 상에서 구현된 DLR이라는 프레임워크 기반이다.
		- 제작자 Jim Hugunin은 Jython의 제작자이며, NumPy의 전신인 Numeric 라이브러리의 제작자이기도 하다.
		- .NET Framework 환경에서 제작된 DLL과 결합성이 매우 좋다. Jython과 마찬가지로 병렬 프로그래밍 환경에서 GIL 때문에 고민 할 필요가 없다.
	- Python for .NET
		- Visual Studio에서 실행, Managed code (IL가 아니다. CPython (기반)위에서 돌라간다.
		- This approach allows you to use CLR services and continue to use existing Python code and C-API extensions while maintaining native execution speeds for Python code.
- 라이브러리
	- 수학 : SymPy, NumPy, SciPy
	- 데이터 : Pandas, Dask, StatsModels
	- 그래프챠트그리기 : matplotlib
	- Machine learning : Tensorflow, Keras, scikit-learn, PyTorch
	- GUI programming: Tkinter, wxPython, PyQt, PySide [28], PyGTK, SFML,eel
- 개발환경
	- Visual Studio IDE
		- Text editor, interpreter …

#### <https://namu.wiki/w/Python>

### 2. Visual Studio 2019 설치

• [Microsoft Home page](https://visualstudio.microsoft.com/ko/free-developer-offers/)에 가서 [Visual Studio Community] 를 다운로드 하여 설치한다.

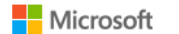

Visual Studio 제품 > 다운로드 Marketplace 지원 > 구독자액세스

무료 Visual Studio

Microsoft 전체 ↓

### 유용한 앱을 만드는 데 필요한 모든 것이 무료입니다.

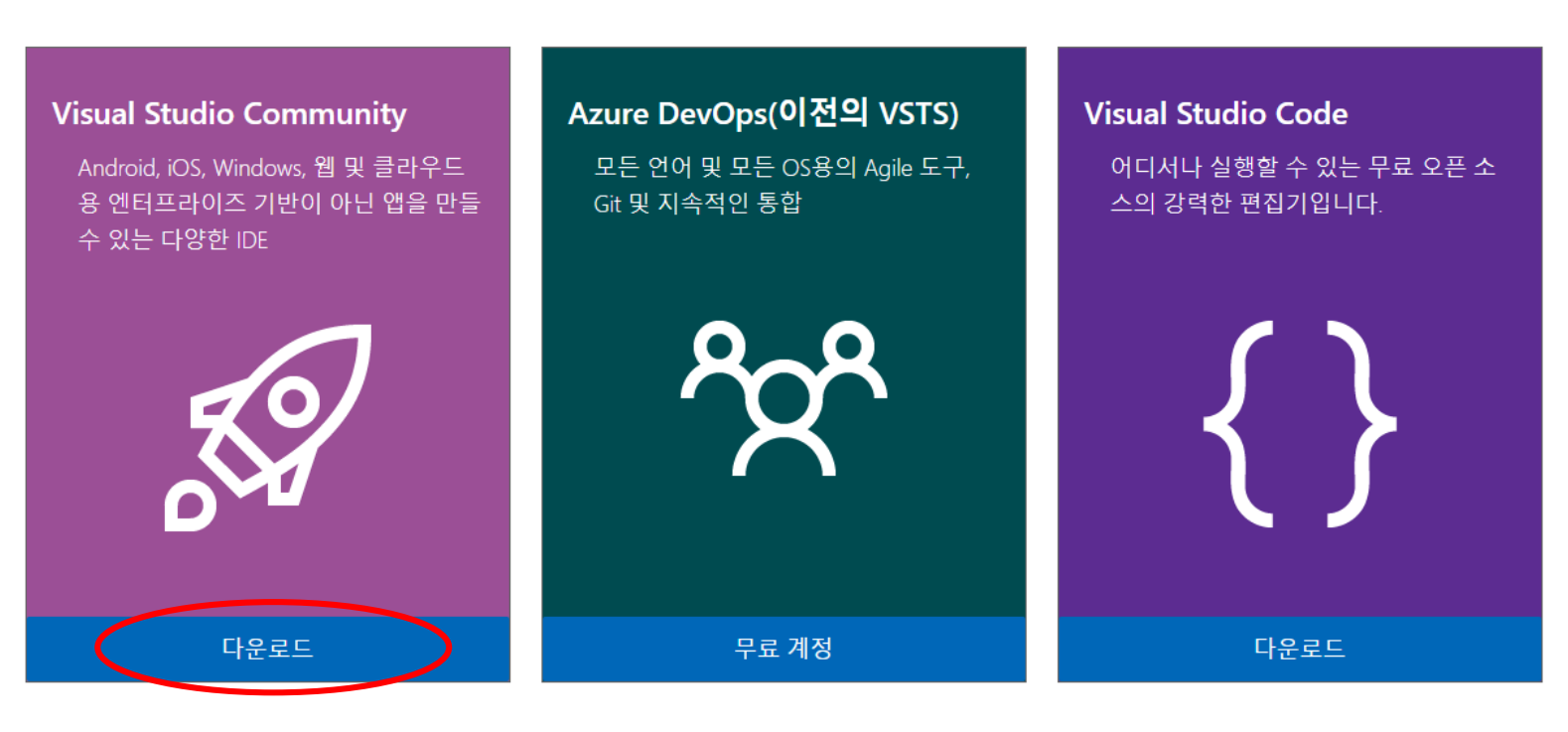

## 2. Visual Studio 2019 설치 (cont.)

• 설치 과정 중에 개발환경구축(Visual Studio Installer)이 나오는데 <Python 개발>체크한다. (나중에 변경 도가능)

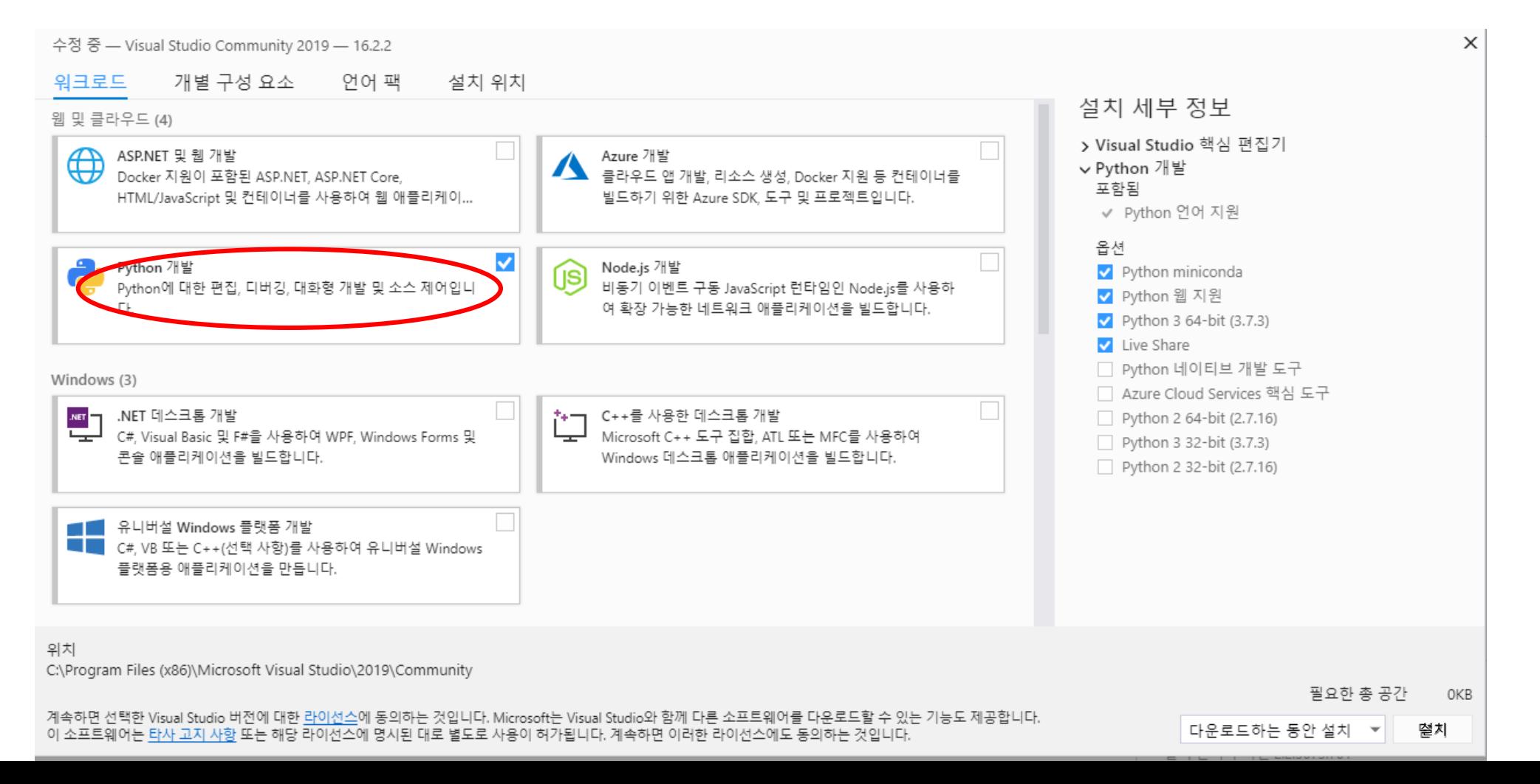

7

## 2. Visual Studio 2019 설치 (cont.)

• 설치가 완료되면 비주얼 스튜디오가 실행된다. 마이크로소프트계정에 로그인하고 색테마를 선택한다.

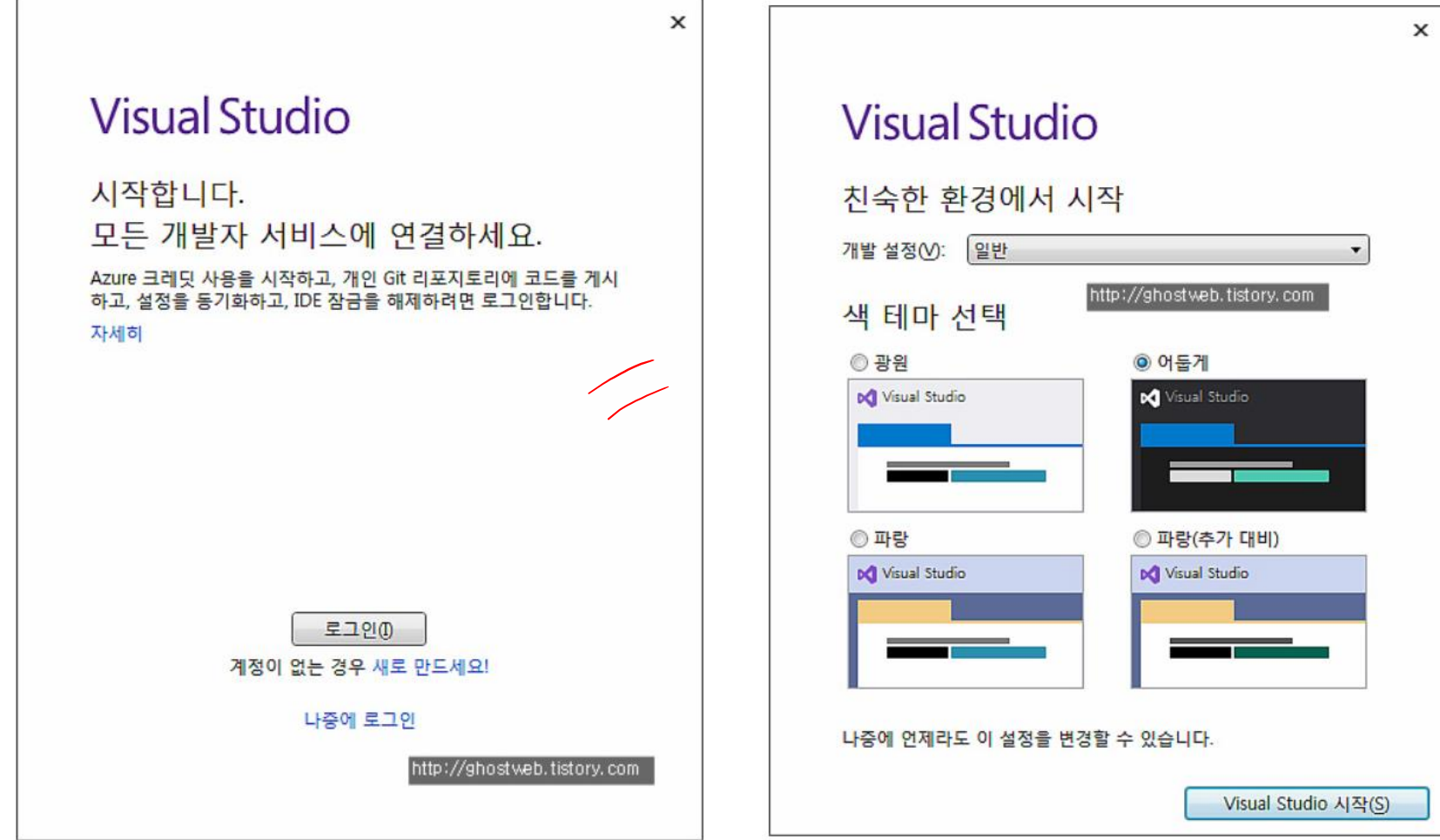

# 3 Python Project의 생성

- Visual Studio 2019 실행
- [Visual Studio 2019] IDE
	- 최근파일열기 또는
	- 시작 방법 선택
		- <새프로젝트 만들기> 선택
		- 코드사용하지 않고 계속

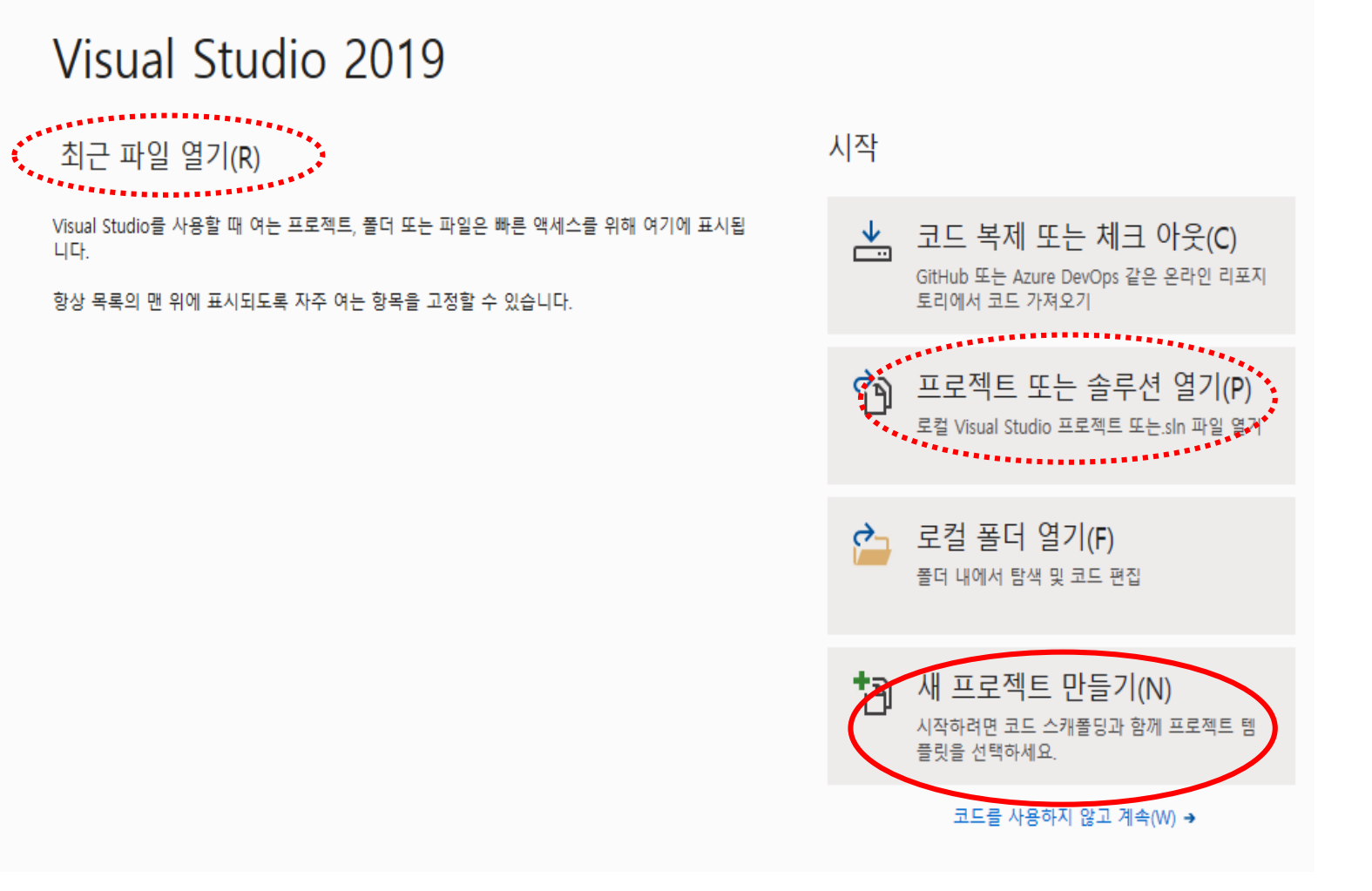

## 3 Python Project의 생성 (cont.)

최근 프로젝트

- Visual Studio 2019 실행
- [Visual Studio 2019] IDE
	- 최근파일열기 또는
	- 시작 방법 선택
		- <새프로젝트 만들기> 선택

#### • [새프로젝트 만들기]

- 최근 프로젝트 템플릿
	- Python 애플리케이션
- Python 애플리케이션 선택

• <다음>

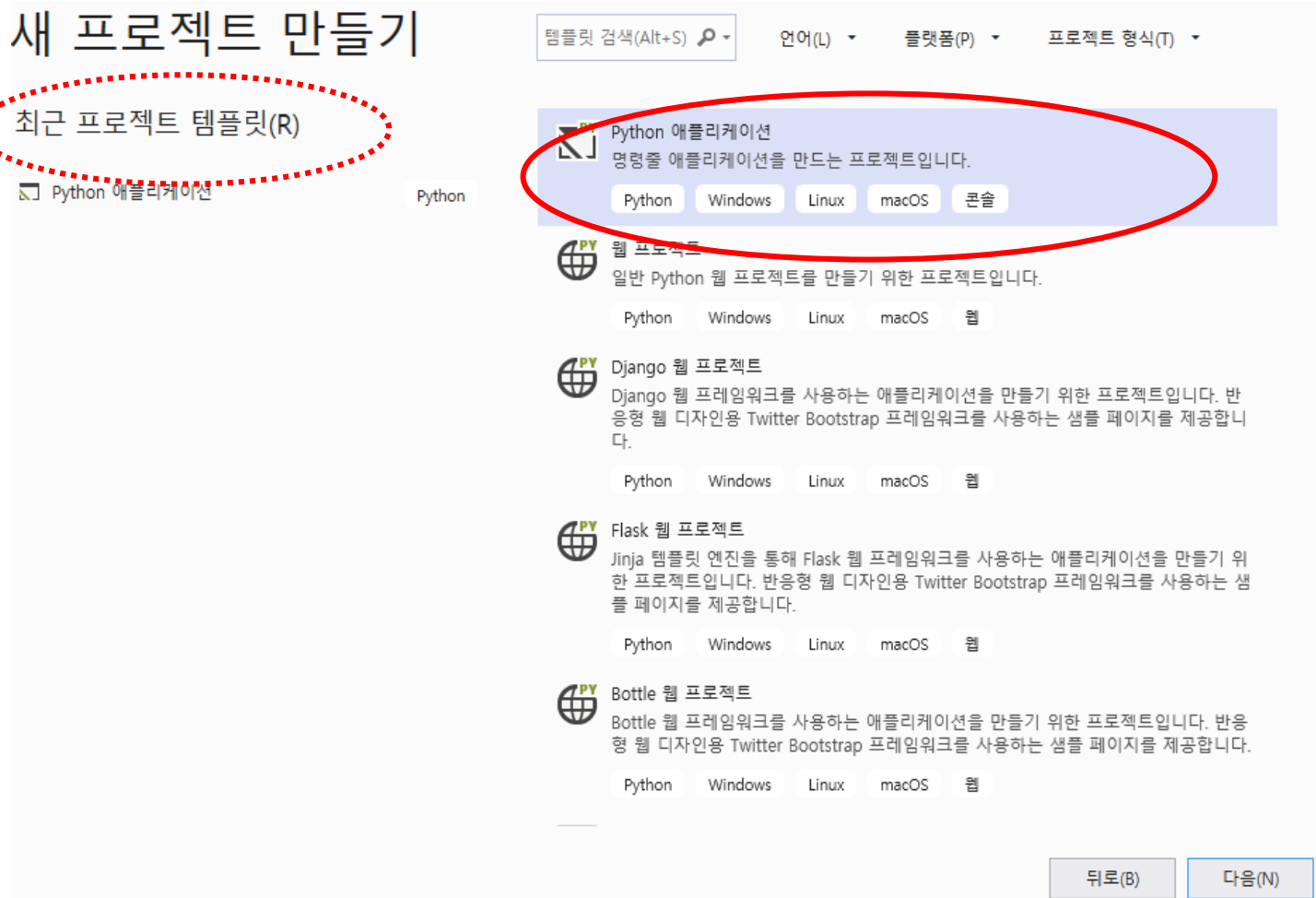

# 3 Python Project의 생성 (cont.)

- 비주얼스튜디오를 실행
- [Visual Studio 2019]
	- 최근파일열기 또는
	- 시작 방법 선택
		- <새프로젝트 만들기> 선택
- [새프로젝트 만들기]
	- Python 애플리케이션 선택
- [새프로젝트 구성]
	- 프로젝트이름 : PythonApplication
	- 위치 : D\
	- 솔루션이름 : PythonApplication\_Solution
	- <만들기>

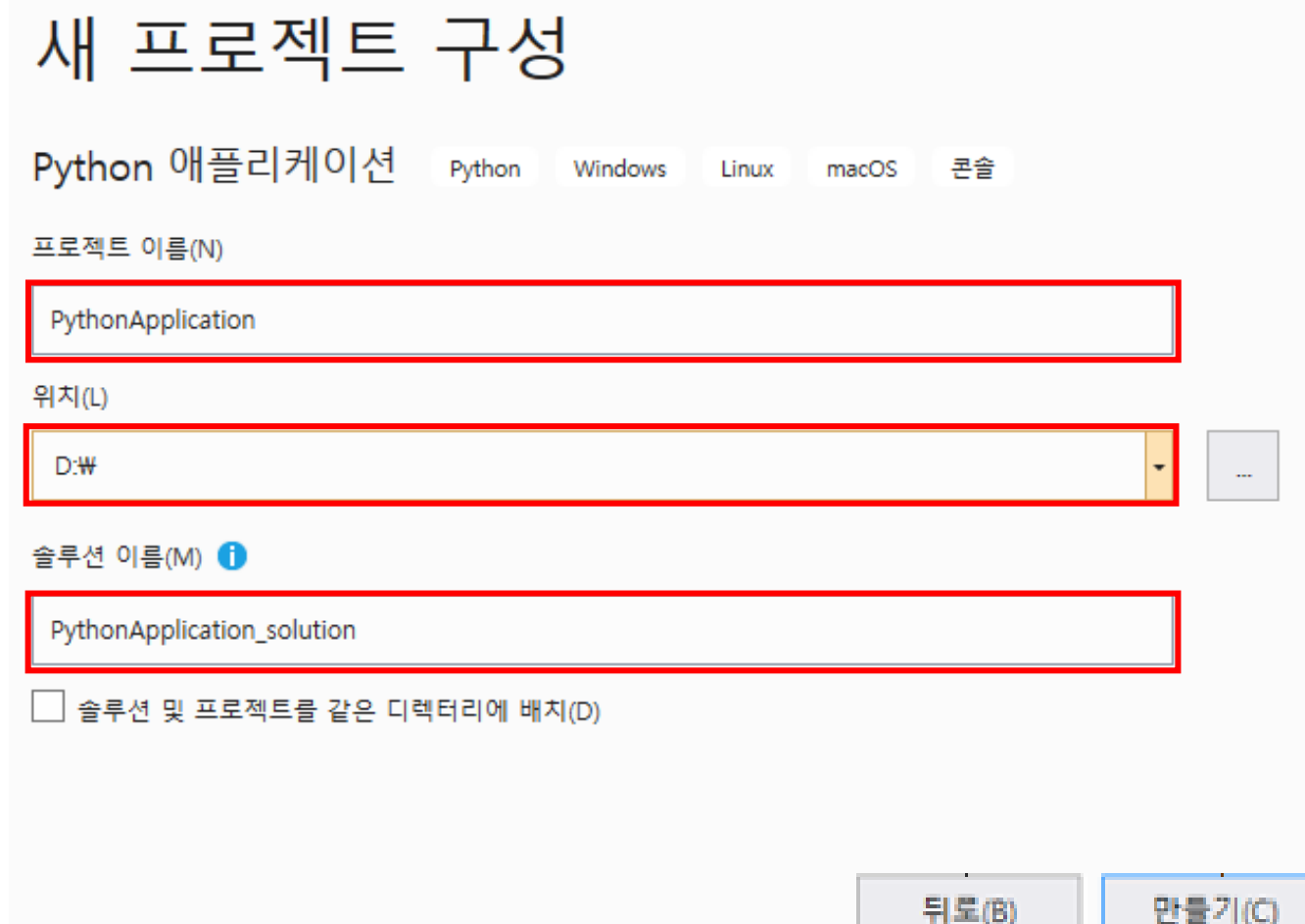

# 3 Python Project의 생성 (cont.)

- 화면구성
	- [솔루션창 ] PythonApplication\_Solution
		- (프로젝트)
		- PythonApplication
		- Python 환경
		- 참조
		- PythonApplication.py
	- Python 환경
	- [편집창]
	- [속성창]
- 테스트용 python 코드 작성 및 실행 하기
	- •프로젝트 "PythonApplication"에서 모듈 "PythonApplication.py" 을 클릭
	- 편집창에서 코드 작성 print ('Hello Python !!')
	- <시작>(<연결>, CTRL+F5)을 클릭하여 모듈의 코드 실행
	- 콘솔창에 실행결과가 출력된다 .

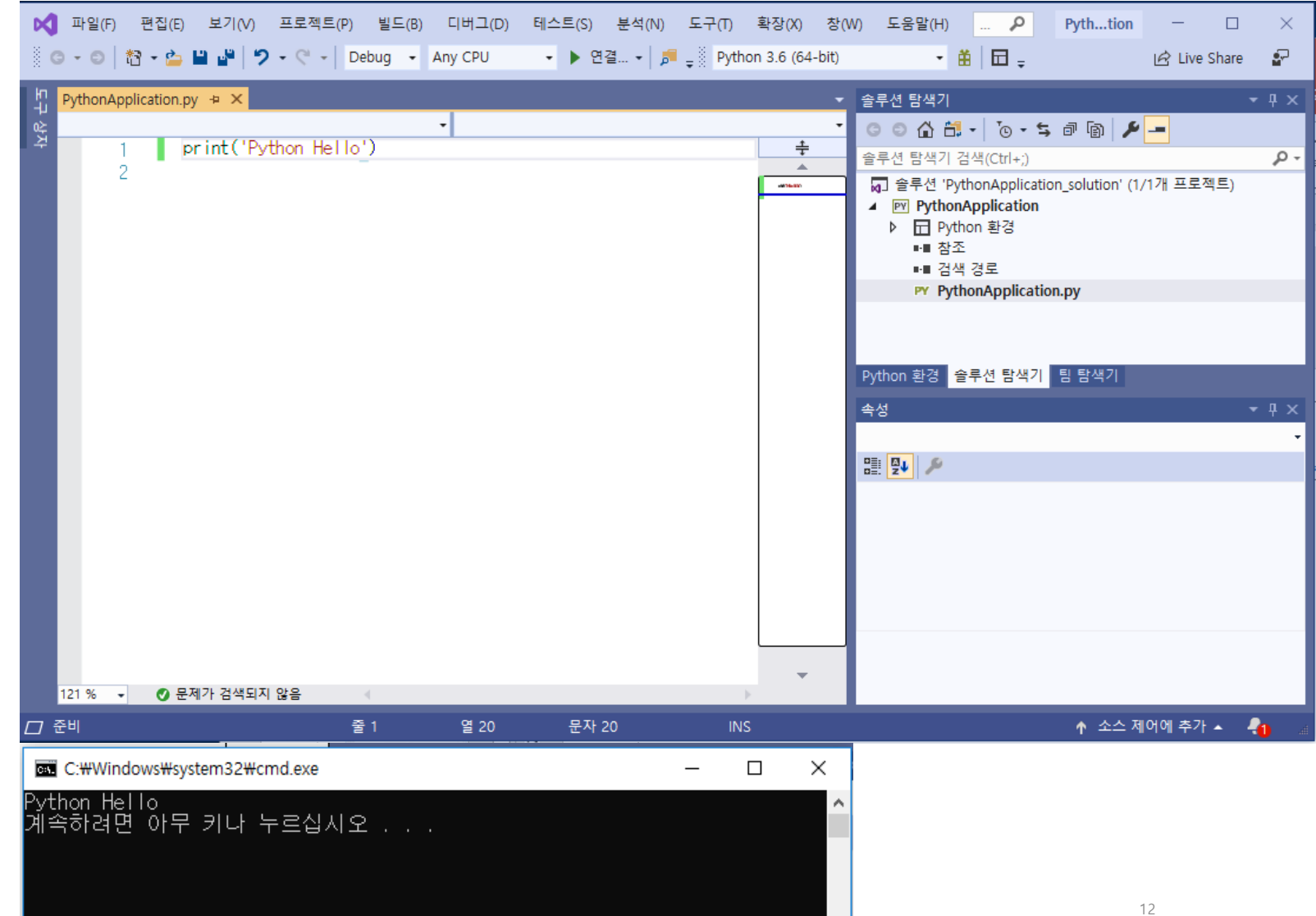

## 4. Python 환경 - Visual Studio Installer 열기

- Visual Studio Installer 열기
	- Visual Studio 2019 (관리자권한으로) 실행
	- Visual Studio 2019
		- 최근파일 열기 또는
			- PythonApplication\_solution.sln
		- 새프로젝트 만들기
		- 코드를 사용하지 않고 계속
	- Visual Studio 2019 IDE • <도구>/<도구 및 기능 가져오기>
- 워크플로우 Python 설정
	- Visual Studio Installer /워크플로우
		- [Python 개발] 선택 옵션선택
			- Python 3 64-bit (3.7.3)
		- [수정] 클릭

Visual Studio 2019

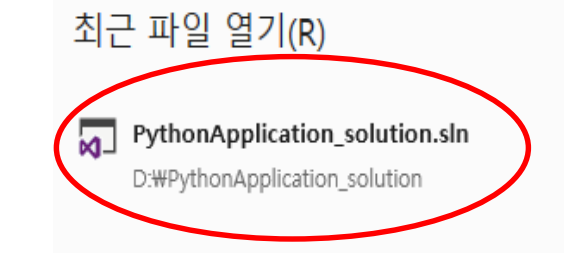

2019-08-17 오전 9:07

#### 시작

▲ 코드 복제 또는 체크 아웃(C) GitHub 또는 Azure DevOps 같은 온라인 리? 토리에서 코드 가져오기

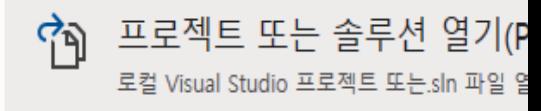

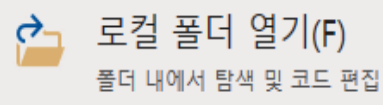

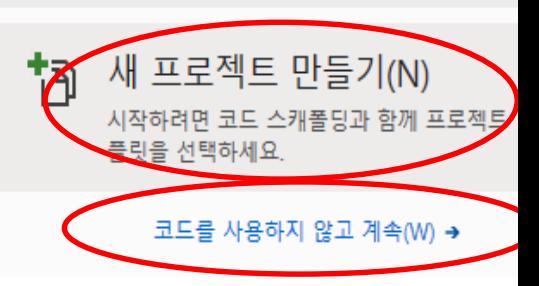

## 4. Python 환경

- Python 실행환경 만들기 Python 3 64 -bit(3.7.3)
- Visual Studio Installer 열기
	- Visual Studio 2019 (관리자권한으로) 실행
	- Visual Studio 2019
		- 최근파일 열기 또는
			- PythonApplication\_solution.sln
		- 새프로젝트 만들기
		- 코드를 사용하지 않고 계속
	- Visual Studio 2019 IDE
		- <도구>/<도구 및 기능 가져오기>
- Visual Studio Installer
	- 워크플로우
	- [Python 개발] 선택
	- 옵션선택
		- Python  $3.64$  bit  $(3.7.3)$
	- [수정] 클릭

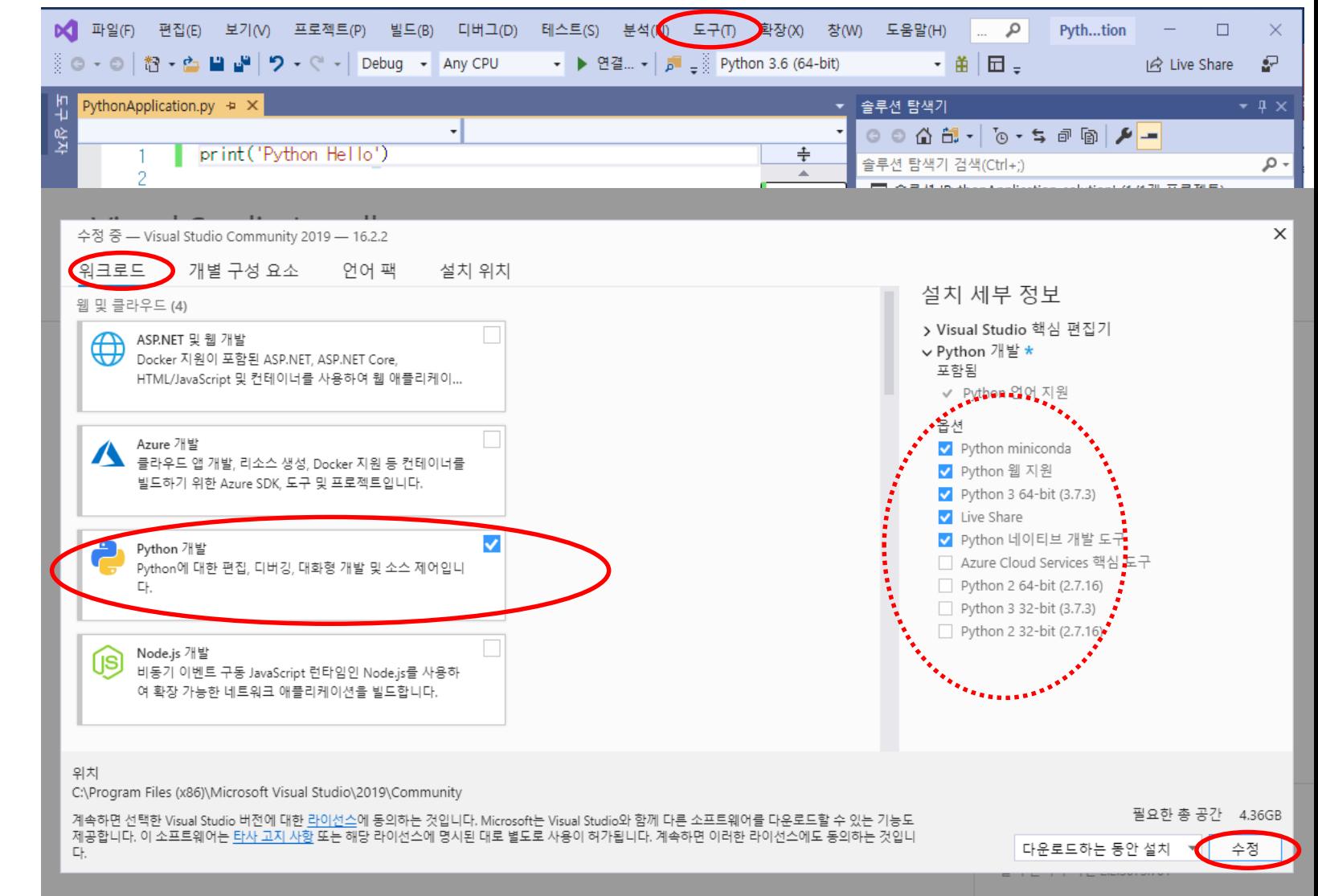

### 4. Python 환경 - 4.1 개요

- Python 환경열기(1 -2)
	- 솔루션 창에서 [Python환경] 탭 클릭
	- Python 3.6(64bit)
	- Python 3.7 (64bit)
- 4.1 개요 (3)
	- 배포자 웹사이트
	- 대화형창 열기
	- PowerShell에서 열기
	- 환경저장 위치
	- C:\Program Files (x86)\Microsoft Visual Studio\ Shared\Python36\_64
	- C:\Program Files (x86)\Microsoft Visual Studio\ Shared\Python36\_64 \python.exe
	- C:\Program Files (x86)\Microsoft Visual Studio\ Shared\Python36\_64 \pythonw.exe
- 4.2 패키지

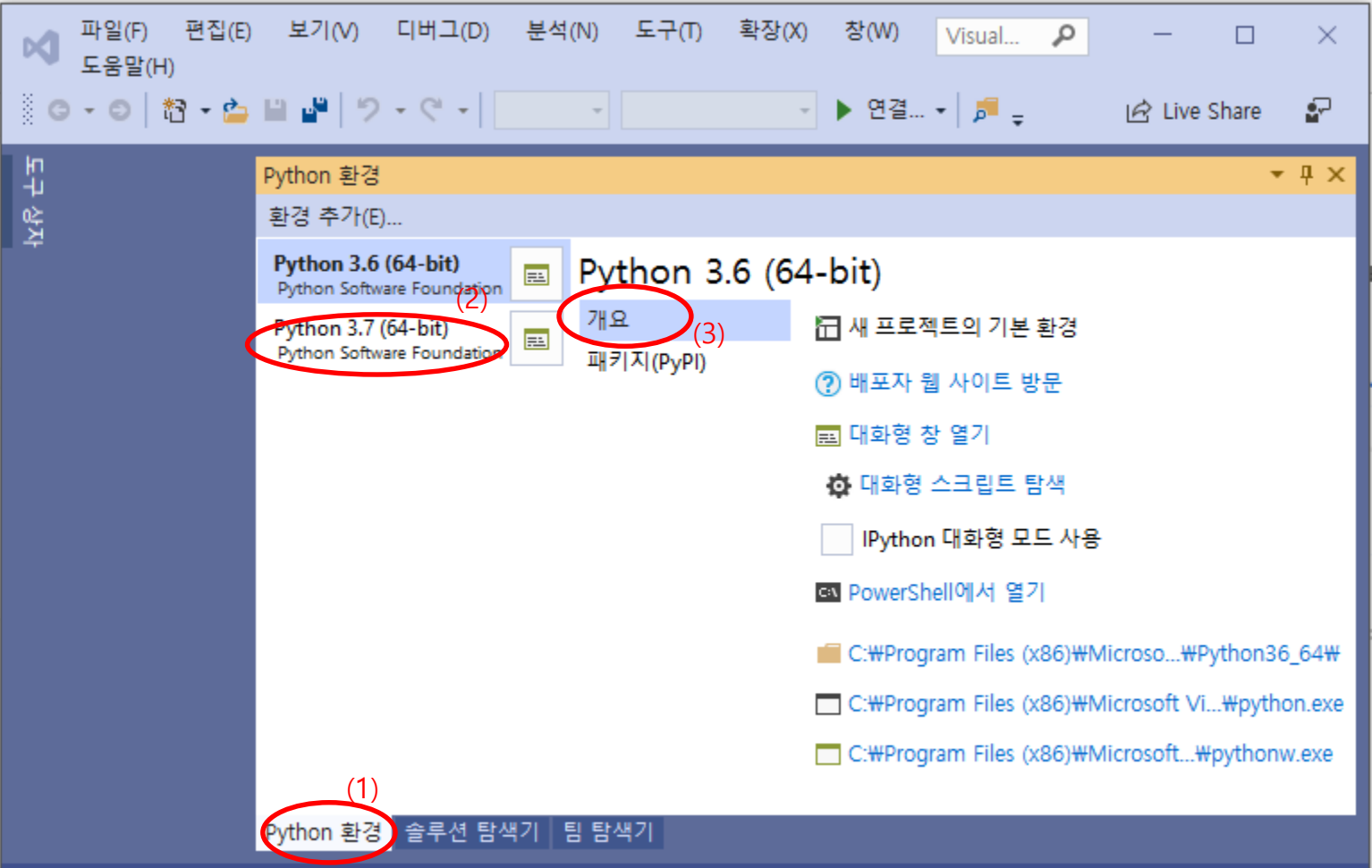

## 4. Python 실행환경 4.2패키지

- •Python 환경 열기(1 -2)
	- Python 3.6(64bit)
	- Python 3.7(64bit)
- 4.1 개요
- 4.2 패키지(3)
	- 패키지(라이브러리 )다운로드
		- 패키지 이름 타입(4) 'numpy'
		- 명령실행 클릭(5)
			- 'pip install numpy '

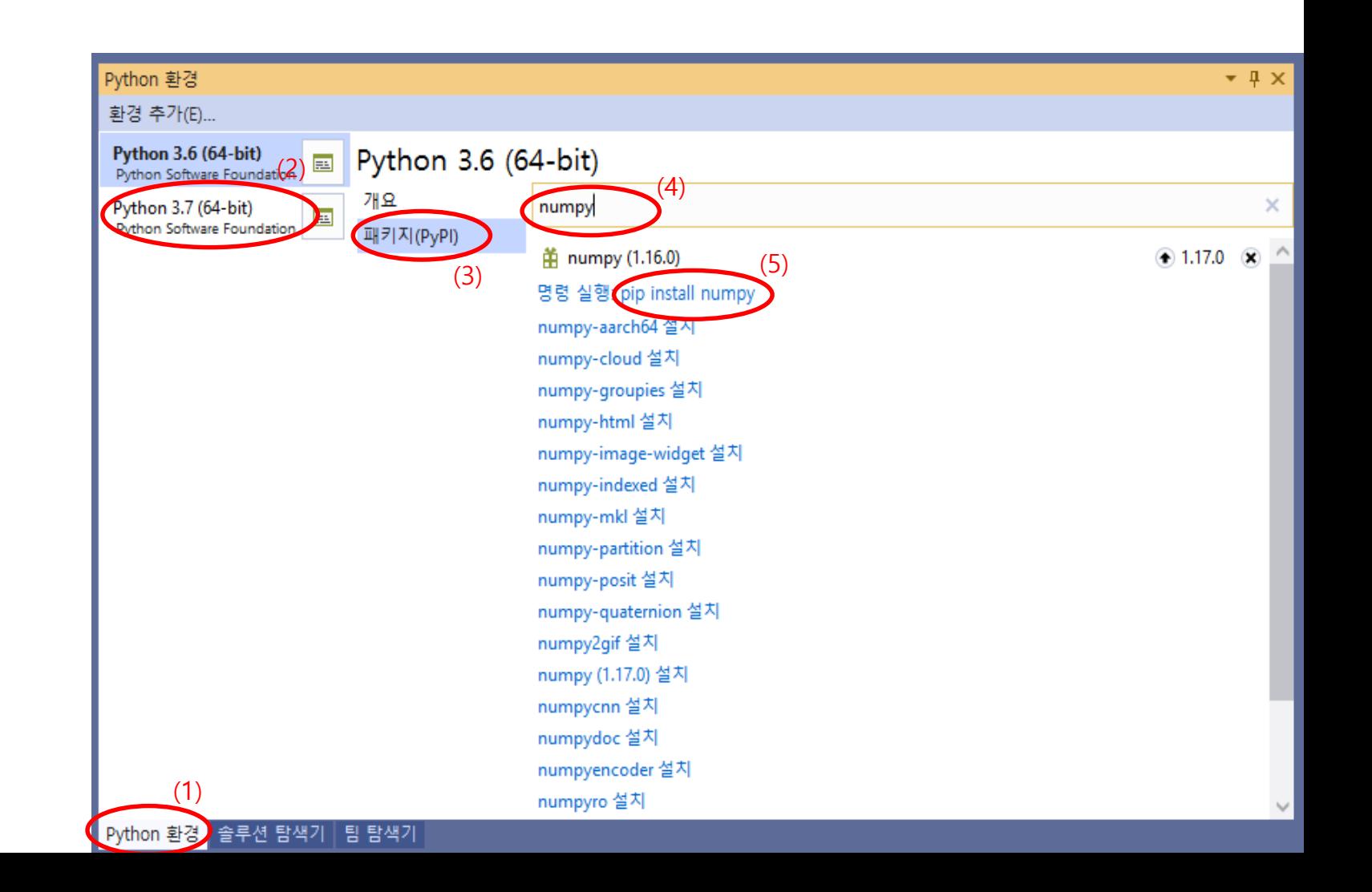

# 5. Python interpreter 실행 - 5.1 IDLE Python

- Interpreter 종류
	- 1. IDLE Python 3.7(64 -bit)
	- 2. PowerShell Python 3.7(64 -bit)
	- 3. 대화형창열기 Python 3.7(64 -bit)

#### • 5.1 IDLE Python 3.7 (64-bit)

- 검색창에서 (1 -2)
	- Python 타입 (1)
	- IDLE Python 3.7(64-bit) 클릭 (2)
- 시작 버튼에서 (3 -5)
	- Python 3.7
	- IDLE Python 3.7 (64 -bit) 클릭

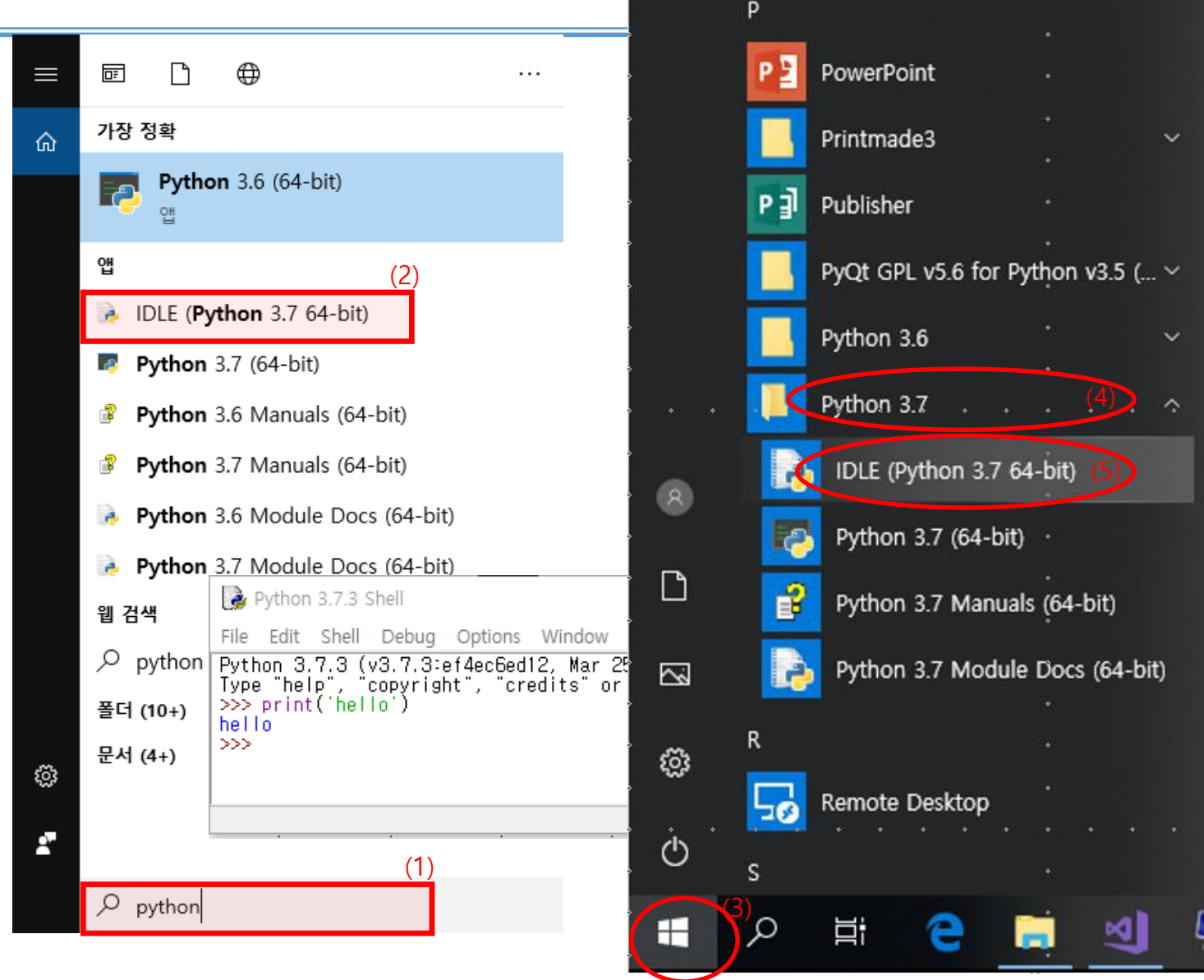

## 5.2 PowerShell Python

#### • 5.2 PowerShell Python 3.7(64-bit) 인터프리터 환경열기

- Visual Studio 2019 실행
- 코드를 사용하지 않고 계속
- Python 환경
- Python  $3.7(64$ -bit)
- Pworshell에서 열기
- Python 3.7(64-bit) environment • python 타입

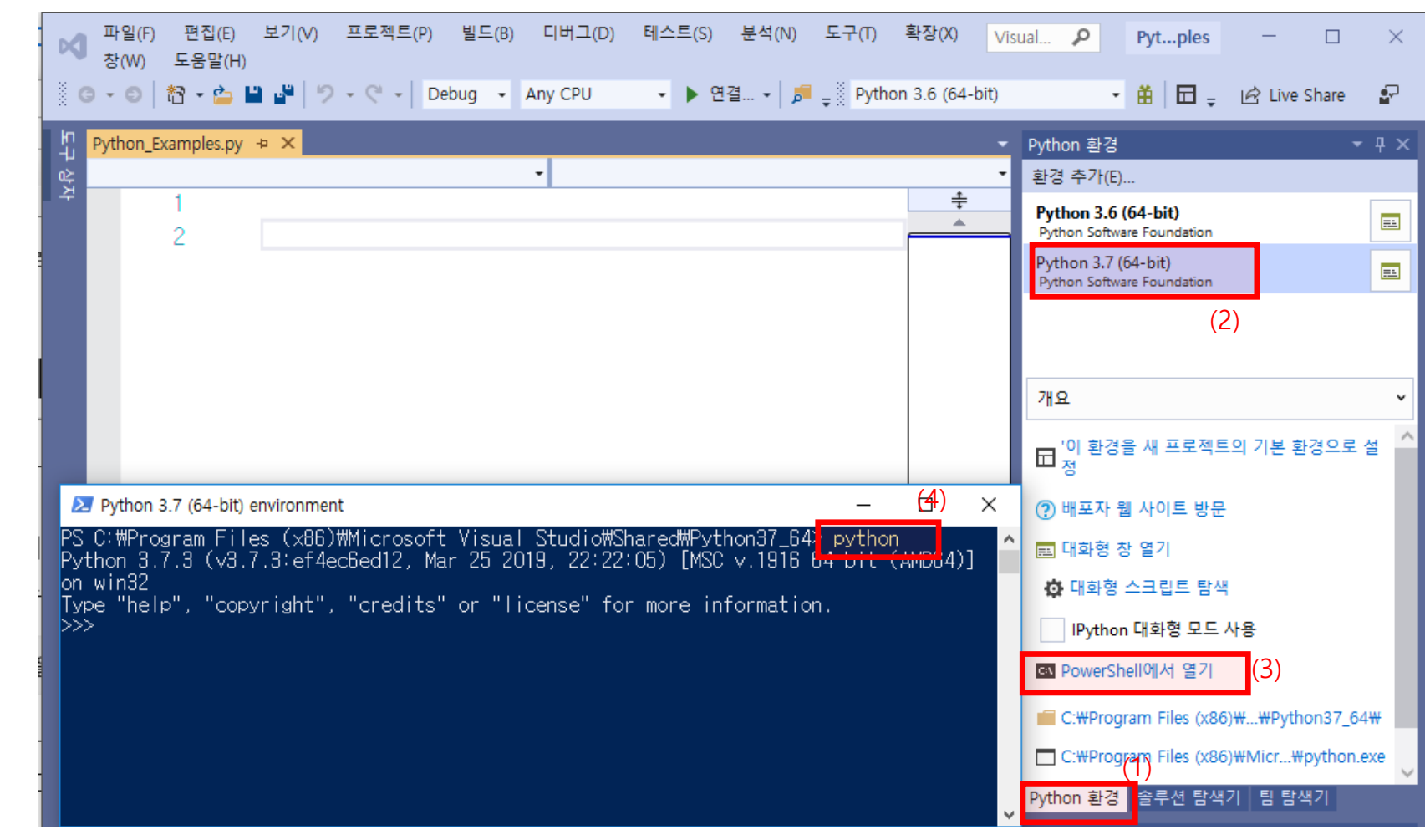

## 5.3 대화형창 Python

#### • 5.3 대화형창열기 Python 3.7(64-bit)

- Visual Studio 2019 실행
- 코드를 사용하지 않고 계속
- Python 환경
- Python  $3.7(64-bit)$
- 대화형창 열기

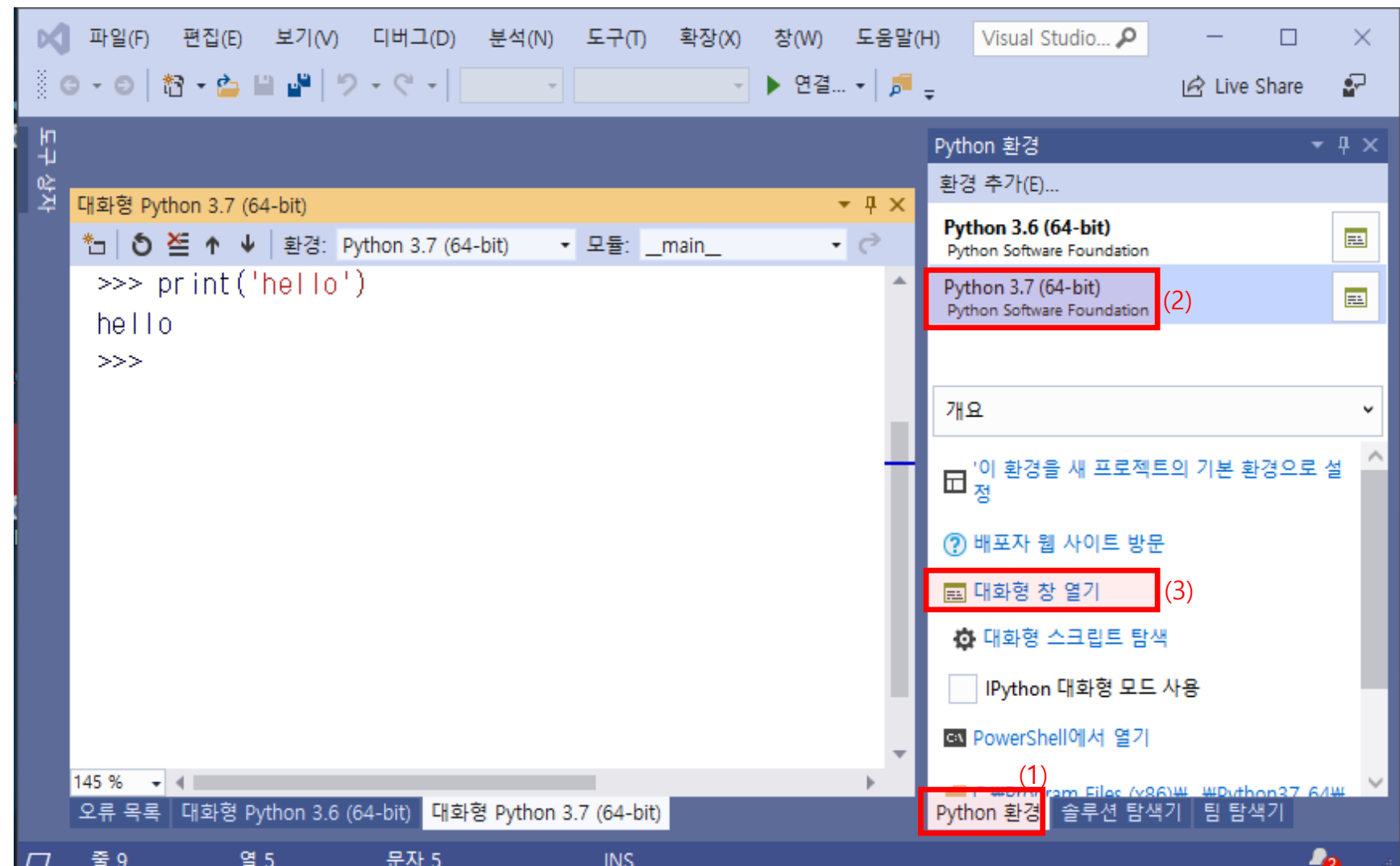

## 6. Python 프로그램 맛보기

#### 6.1 Python Application 프로젝트 PyhonExamples 생성

- Visual Studio 2019 IDE 실행
- [Visual Studio 2019]
	- <새프로젝트 만들기>
- [새프로젝트 만들기]
	- <Python 애플리케이션> <다음>
- [새프로젝트 구성]
	- 프로젝트이름 : PyhonExamples
	- 위치 : D:
	- 솔루션 (옵션) 선택
	- 솔루션이름 : PythonExamplesSolution
	- <만들기>

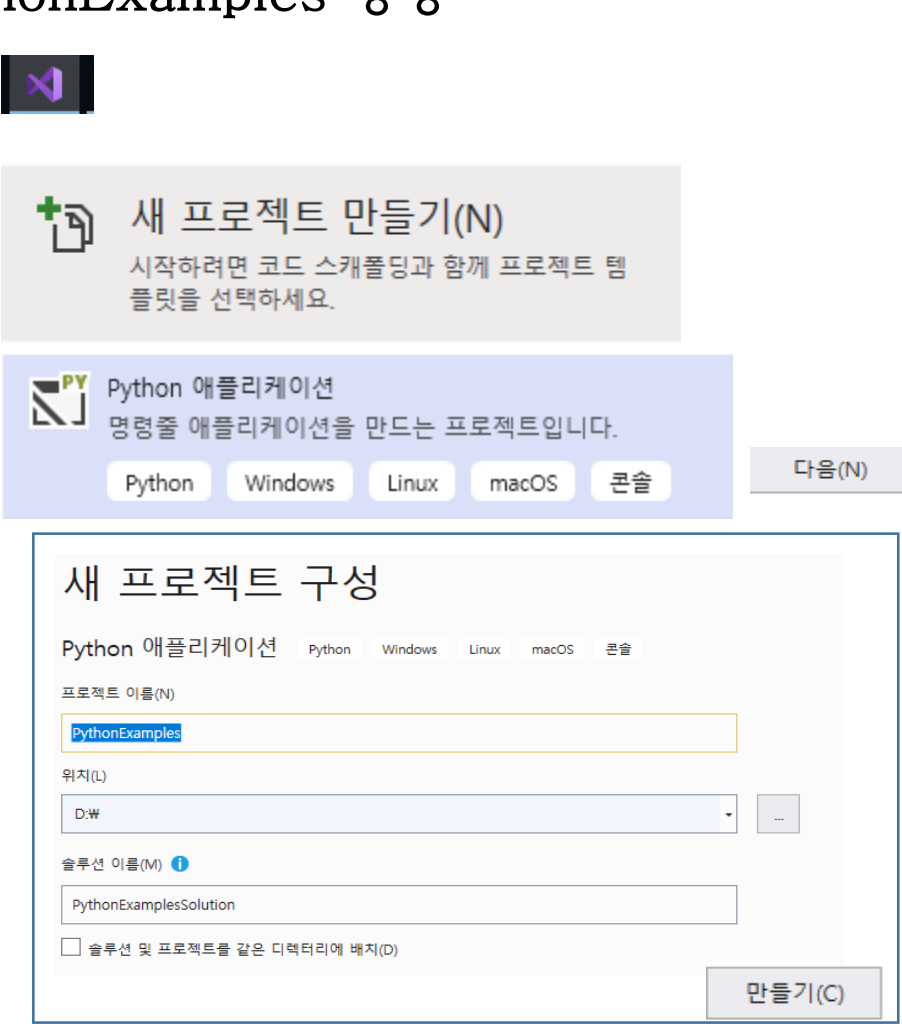

## 6.2 Python 모듈(파일)에서 코드 작성 맛보기(Hell Python)

- Visual Studio 2019 IDE 구조
	- 솔루션탐색기(1)
		- 솔루션 PythonExamplesSolution(3) 은 복수 개의 실행단위 프로젝트로 구성된다 .
		- 프로젝트 PythonExamples (4) 에는 Python 환경 "Python 3.7 (64 -bit)"(5) 와 파이썬 모듈들로 구성된다.(PythonExampls.py)(6)
	- Python 환경(2)
		- Python 라이브러리 다운로드 등등 …
	- 편집창(7)
		- 선택된 모듈의 코드 편집
	- 속성창(8)
- 모듈 코드 작성 및 실행
	- 프로젝트 "PythonExamples"(4)에서 모듈 "PythonExamples.py"(6) 을 클릭
	- 편집창(7)에서 코드 작성 print ('Hello Python !!')
	- <시작>(8) 을 클릭하여 모듈의 코드 실행 콘솔창(9) 에 실행결과가 출력된다 .

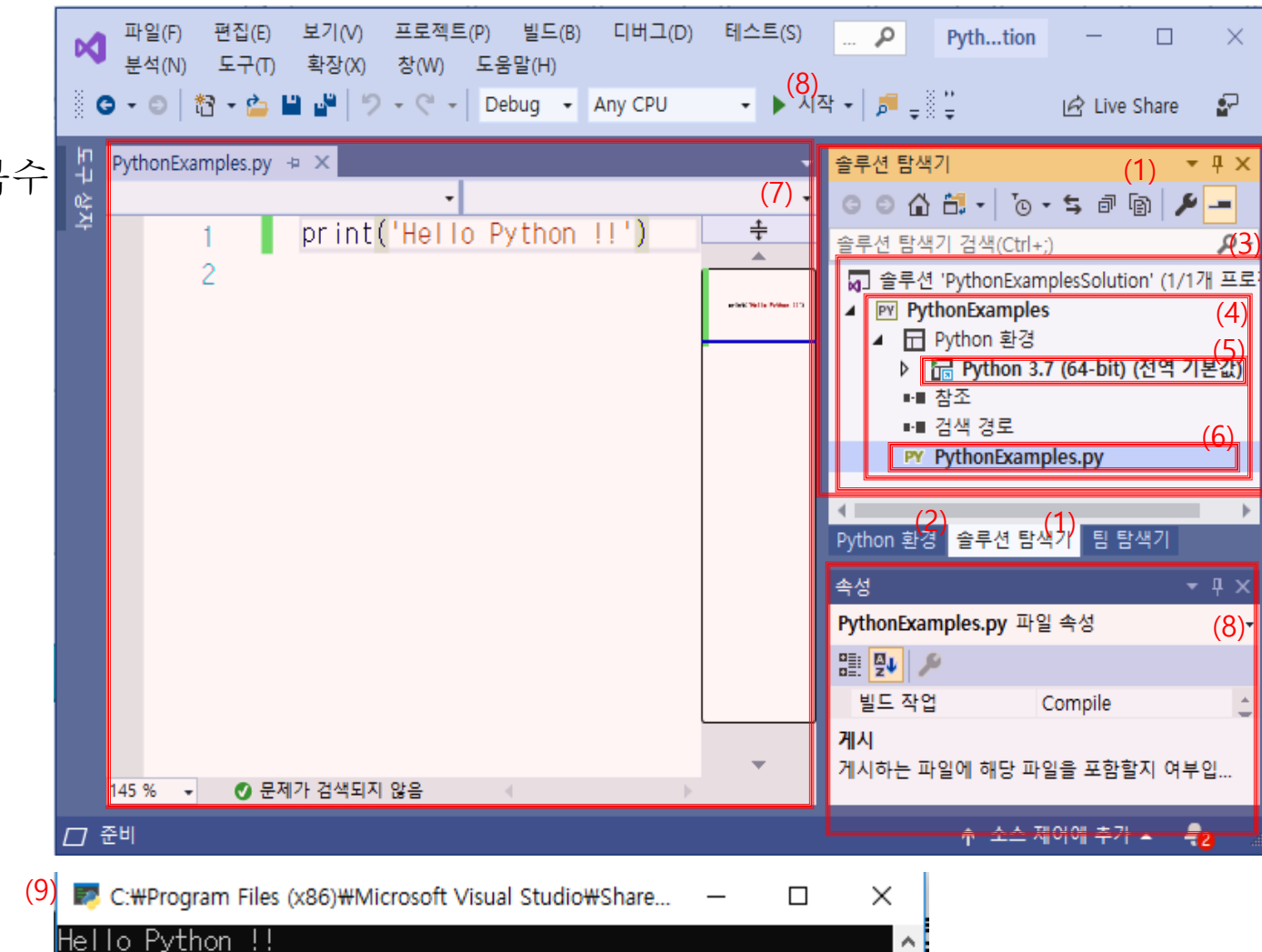

Press any key to continue . . .

21

#### 6.3 대화형창에서 코드실행

- 6.3 대화형창에서 코드실행
	- <Python 환경> (1) 탭 크릭
	- Python 환경 (2)
		- Python  $3.x(64-bit)$
	- 대화형 창 열기 (3) (인터프리터 실행환경)
	-
	- 대화형식으로 코드 작성 및 실행
		- 하나의 명령을 입력하고 엔터를 치면 실행된다. 하나의 명렬단위로 실행된 다.
		- 임의로 입력해서 결과를 비교하는 시 도를 해보자 더하기 ,나누기,print, 리스트 …
		- Python 은 들여쓰기(indent) 로 프로그 램의 구조를 표현합니다 .
		- 이는 글쓰기에서 띄어쓰기와 유사합니 다.
		- 파이썬의 문장의 시작은 처음 열부터 시작해야합니다 .

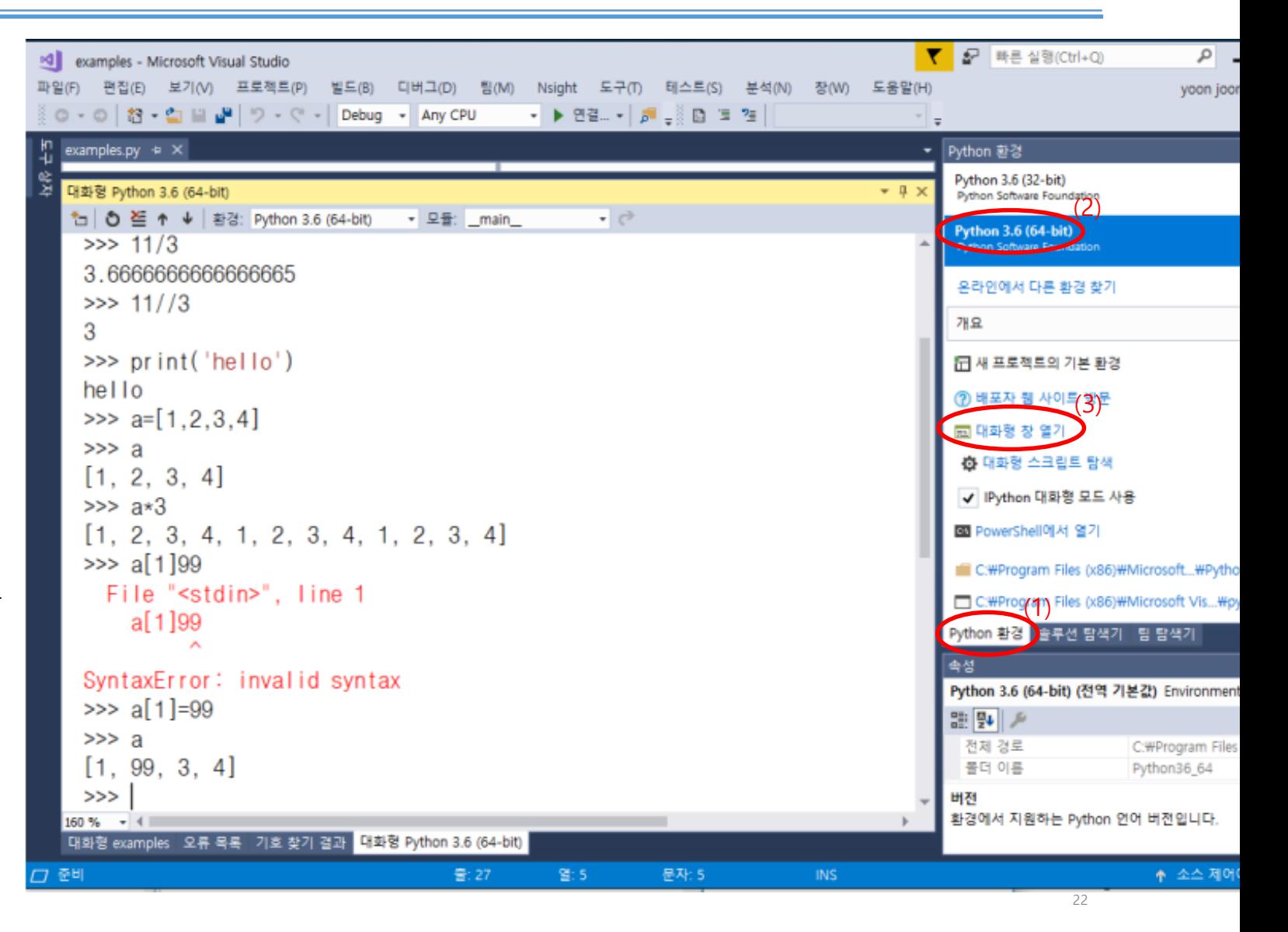

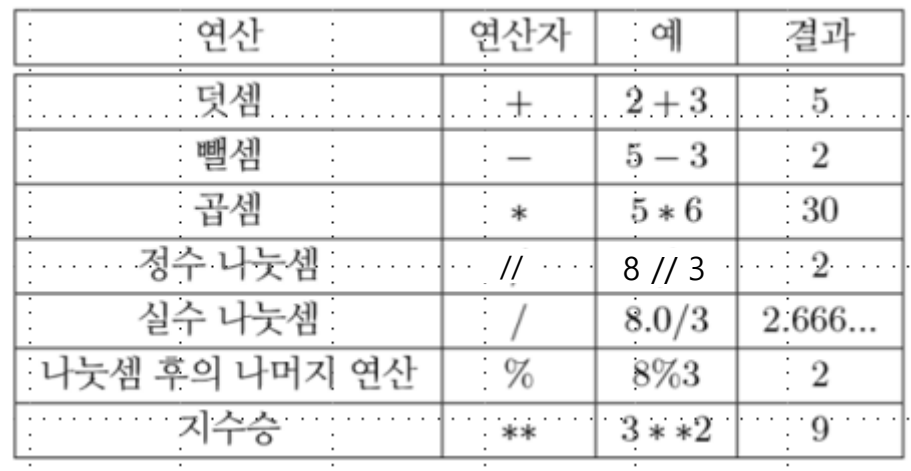

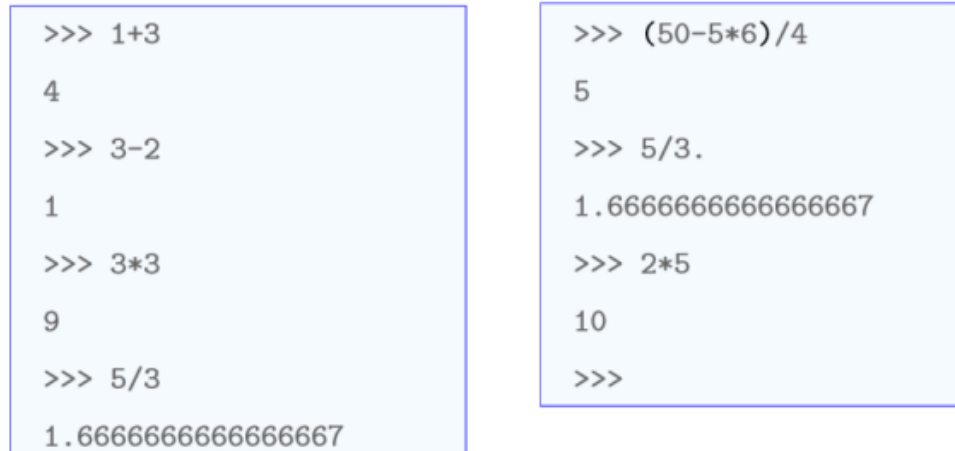

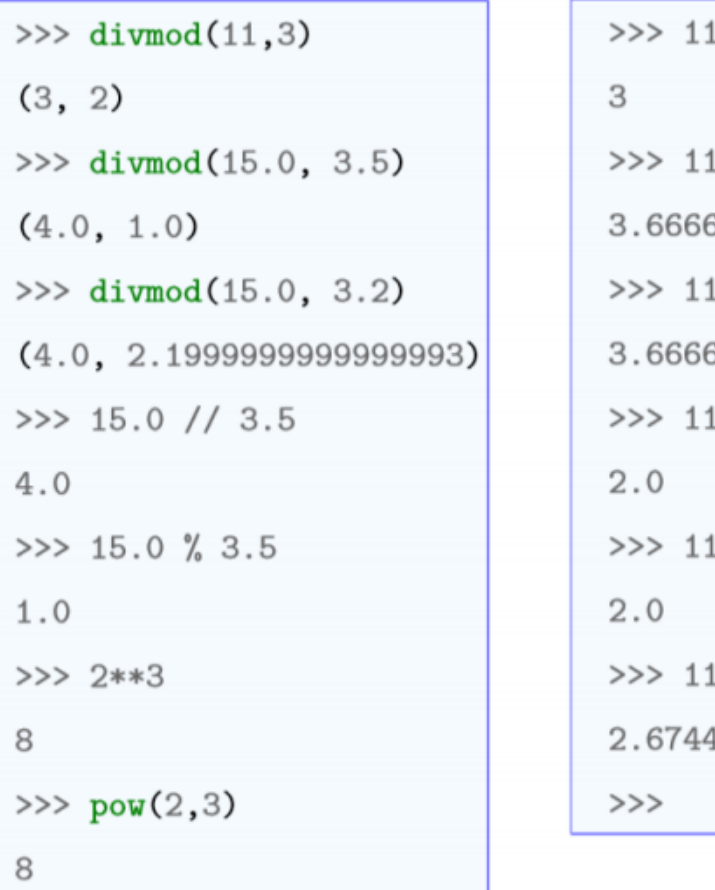

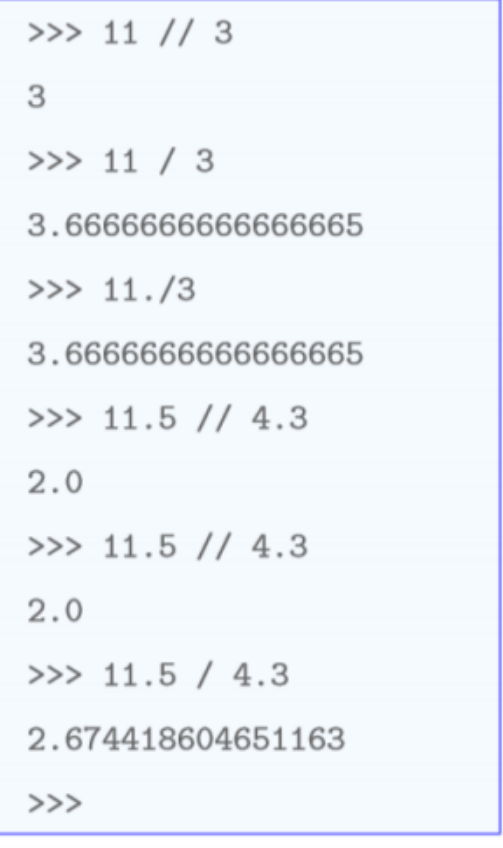

#### 모듈사용법

#### • 모듈은

- 파이썬의 기본명령에 추가되는 명령들을 모아 놓은 파일에 저장되는 일종의 라이브러리 또는 namespace이다.
- 예 math : 수학에 사용되는 다양한 연산 및 상수자료를 가지고 있다.

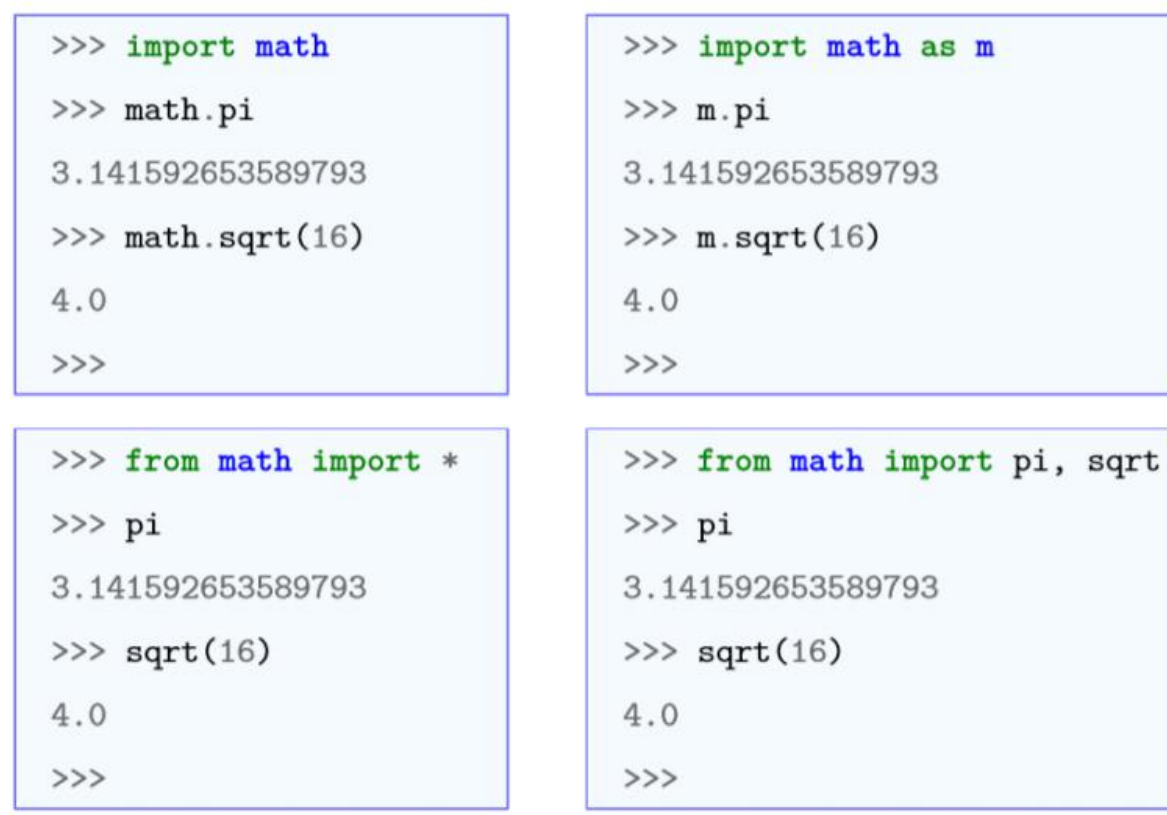

#### 7. 연습문제

- 1. 파이썬의 환경을 직접 설치한다.
- 2. 파이썬 응용프로그램 프로젝트를 생성하고 모듈(파일)에 자신의 이름을 출력하는 코드를 작성하고 콘솔 에 출력해 보세요. (6.1,6.2참조)
- 3. 대화형 Python 3.7(64-bit) 실행하여 인터프리터환경에서 자신의 이름을 출력해 보세요. (6.3 참조)
- 4. 사과 2500원하는 사과 10개를 사고 1000원을 할인을 받았을 경우 지불해야 하는 가격을 계산하는 프로 그램을 작성해보세요. (6.3,6.4 참조)
- 5. 다음 다섯 가지 파이썬 표현 중 정상적으로 화면에 값이 출력되는 것을 고르시오.

1) print('I am a boy') 2) print("I am a boy") 3) print("I am a boy') 4) print("I live in 'Daejon'") 5) print('I live in "Daejon"') 6) print([hello]) 7) print({hello})